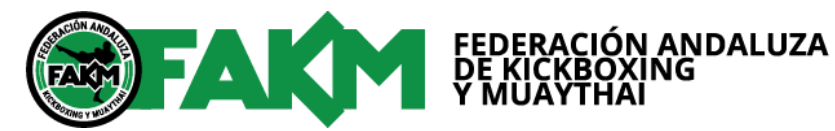

I

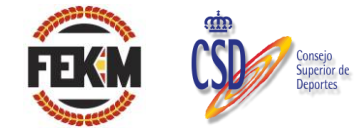

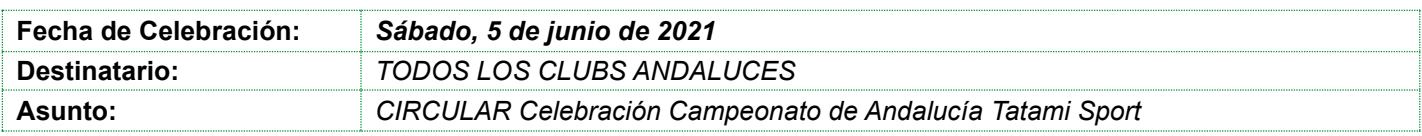

## **CAMPEONATO DE ANDALUCÍA TATAMI SPORT 2021**

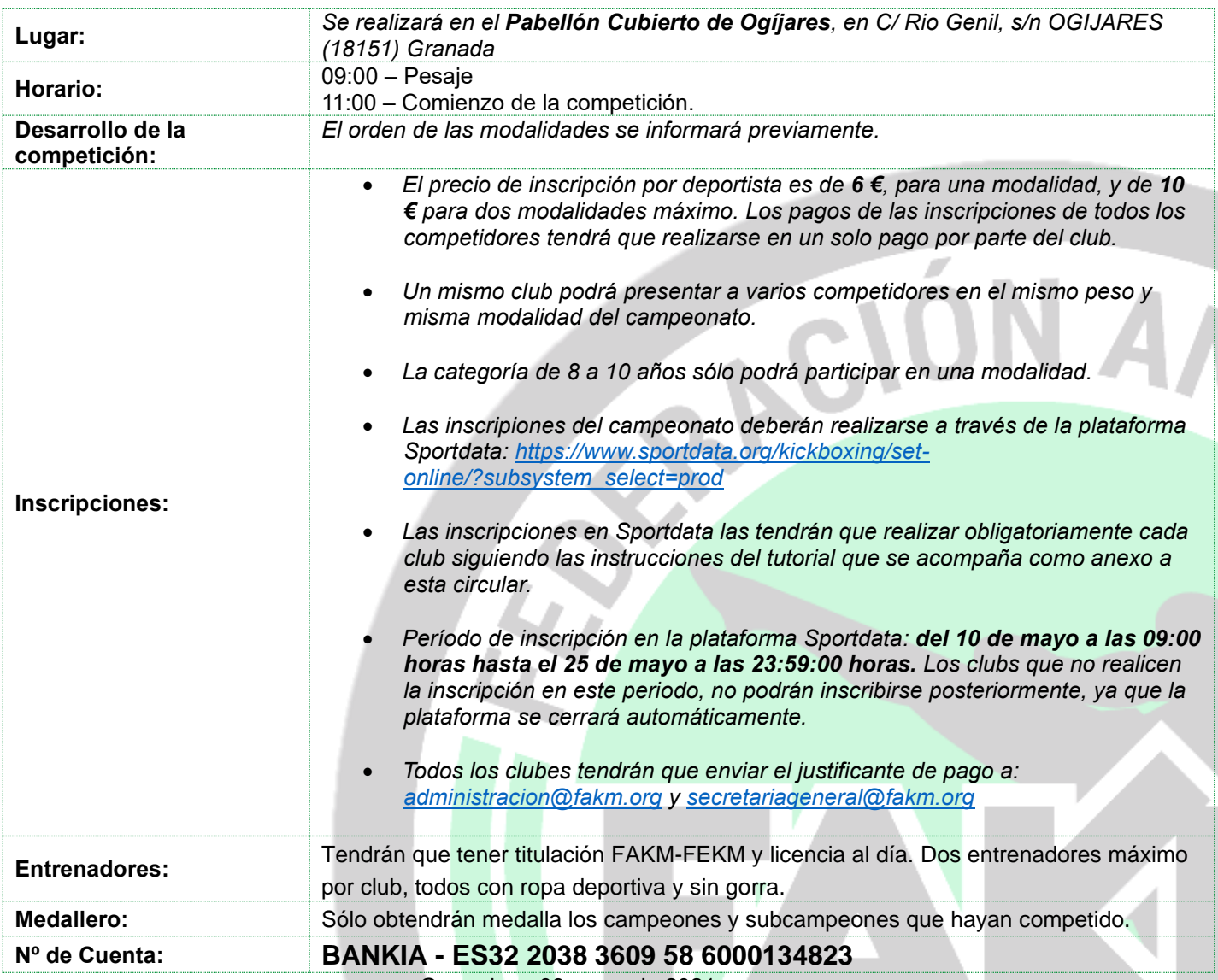

Granada, a 09 mayo de 2021

### Secretaria General de la FAKM VºBº Presidente de la FAKM

Fdo. Consuelo García Sierra Fdo. Rafael Francisco González Gil

YA

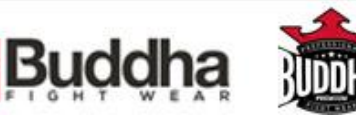

2020

# CREAR UN USUARIO EN SPORTDATA

CREACIÓN DE DEPORTISTAS, ENTRENADORES, ARBITROS

## **1. Crear el club en sportdata.**

- **1.1. Para ello pulsaremos el siguiente enlace:**  [https://www.sportdata.org/kickboxing/set-online/?subsystem\\_select=prod](https://www.sportdata.org/kickboxing/set-online/?subsystem_select=prod)
	- $\begin{array}{|c|c|c|}\hline \textbf{B} & \text{stronvariance}\\ \hline \textbf{c} & \textbf{d} & \textbf{e} & \textbf{f} \end{array}$  $\left\vert x\right\vert \left\vert +\right\vert$  $a + b$ ௸ **Measurements**
- **1.2. Pulsaremos sobre login, que aparece en la parte superior derecha.**

**1.3. Nos saldrá una pantalla que pone LOGIN EQUIPO/ASOCIACIÓN. Le damos a CREAR NUEVA CUENTA**

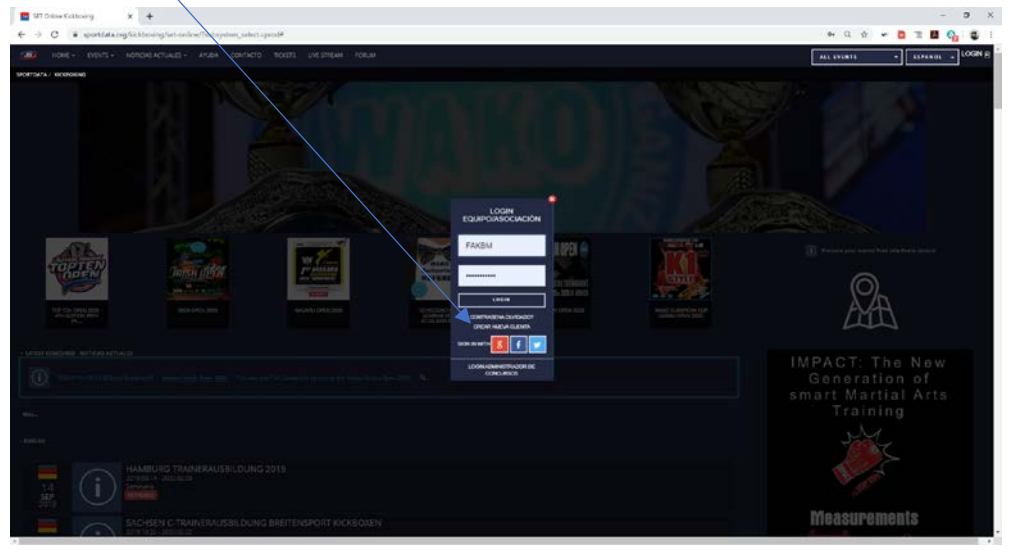

**1.4. Rellenamos todos los datos que nos pide. Los campos con un \*, son obligatorios.** 

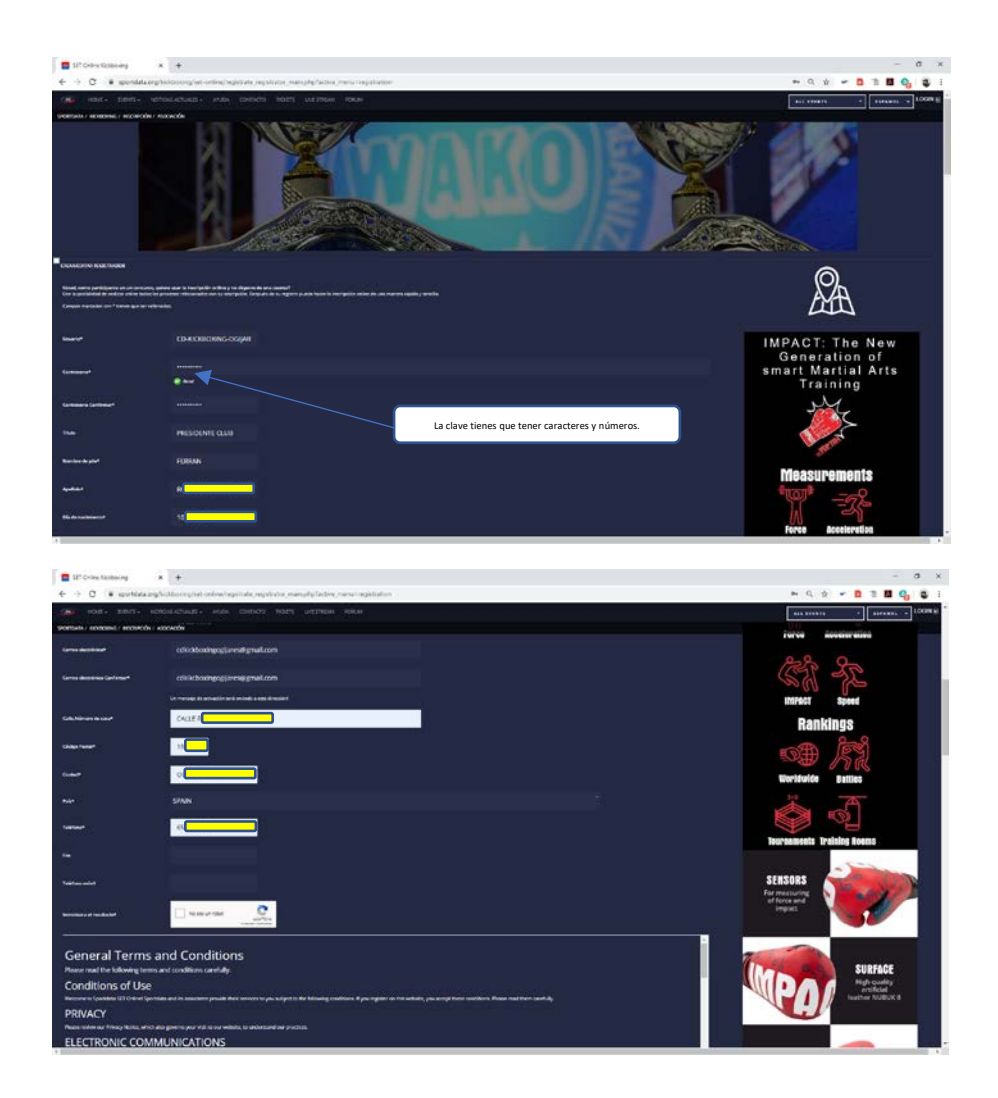

### **1.5. Importante, marcar los siguientes campos:**

1.5.1.Marcamos la opción: *No soy un robot…*

1.5.2.Marcamos la opción: *\*Con esto acepto las condiciones generales …*

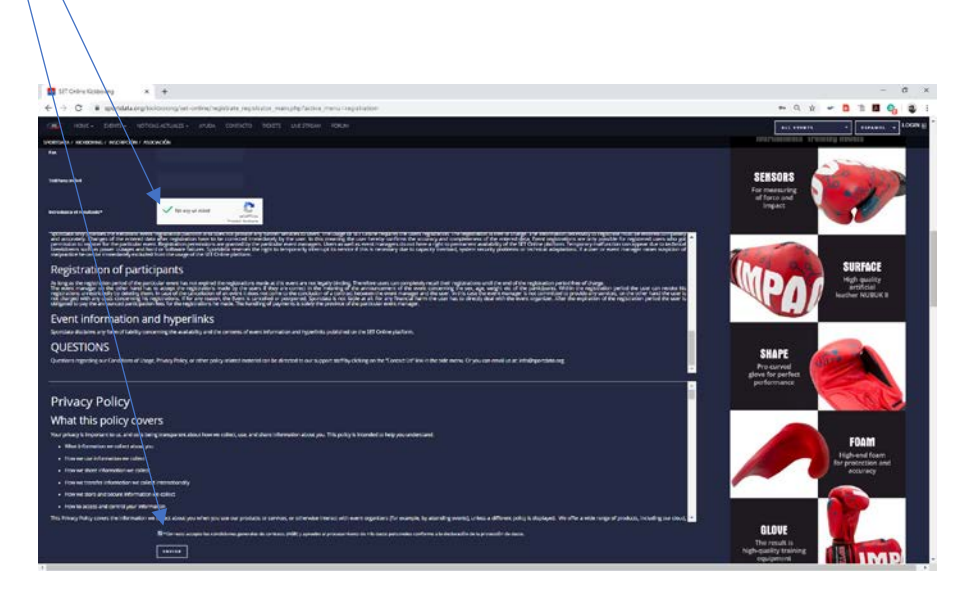

**1.6. Si todo hay ido correctamente, nos tiene que salir una pantalla como la siguiente, el cual nos indica que vayamos al correo electrónico que hemos dado y pinchar en el enlace que han enviado.**

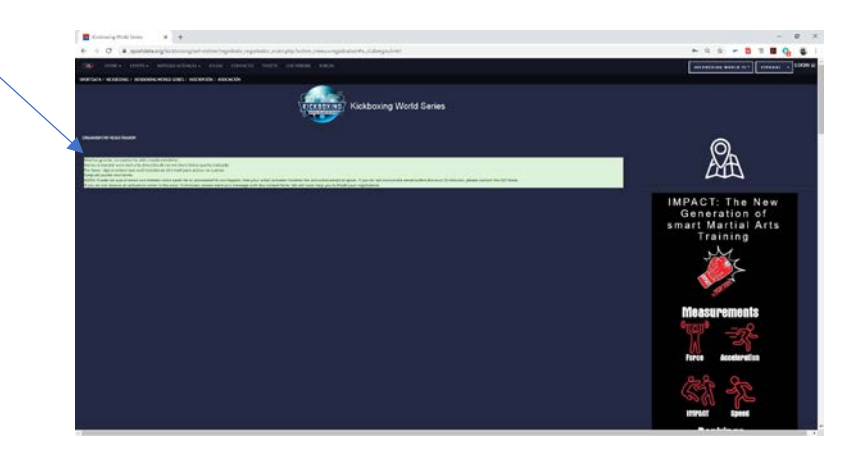

**1.7. Os llegará un correo parecido al que se muestra en la pantalla siguiente. Ahora hay que pulsar en el enlace que pone aquí:** 

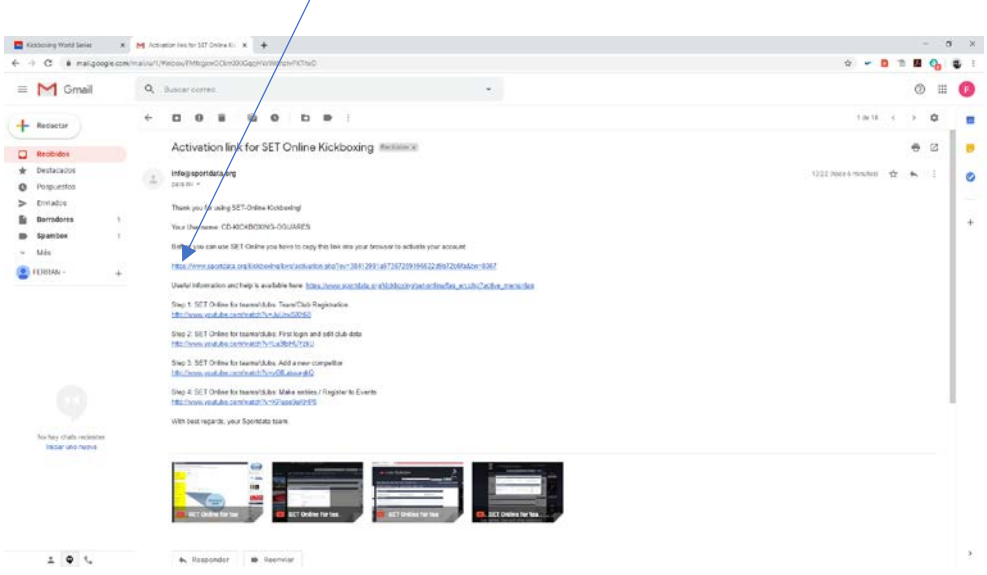

**1.8. Al pinchar en el enlace y si todo ha ido correctamente, os tiene que salir una pantalla como la siguiente:** 

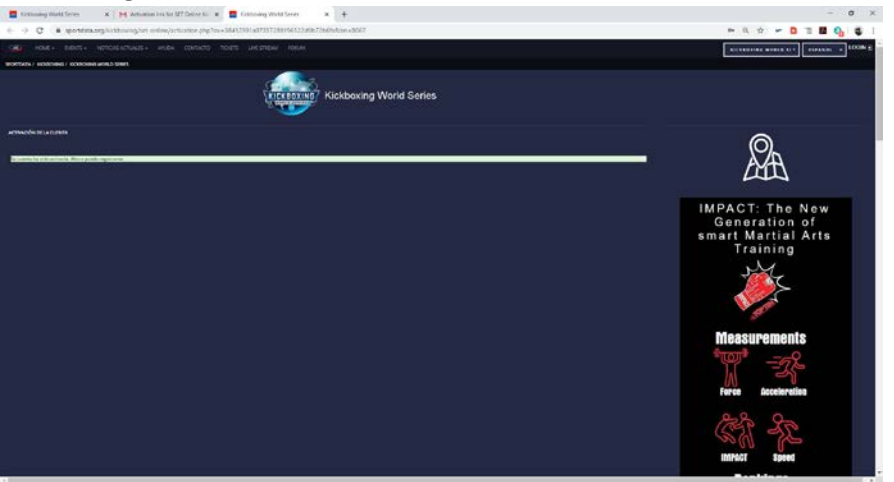

**1.9. Una vez hecho esto, ya podemos entrar con nuestro usuario en sportdata y crear nuestros deportistas, entrenadores etc. Para ellos entramos en el enlace del punto 1.1 y le damos a login. Ponemos nuestro nombre y clave y le damos a login.**

[https://www.sportdata.org/kickboxing/set-online/?subsystem\\_select=prod](https://www.sportdata.org/kickboxing/set-online/?subsystem_select=prod)

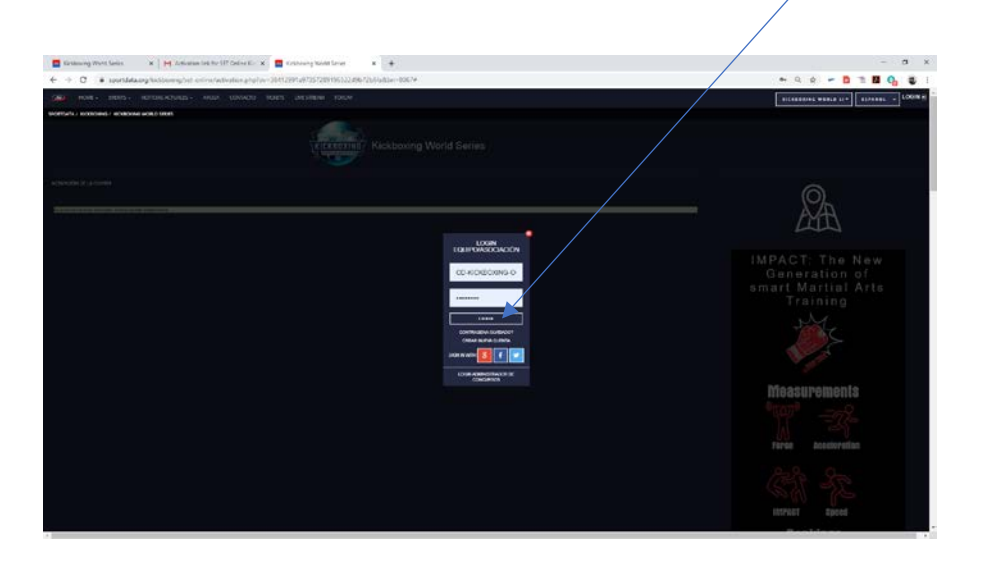

**1.10. Una vez entrado nos aparece la siguiente pantalla:**

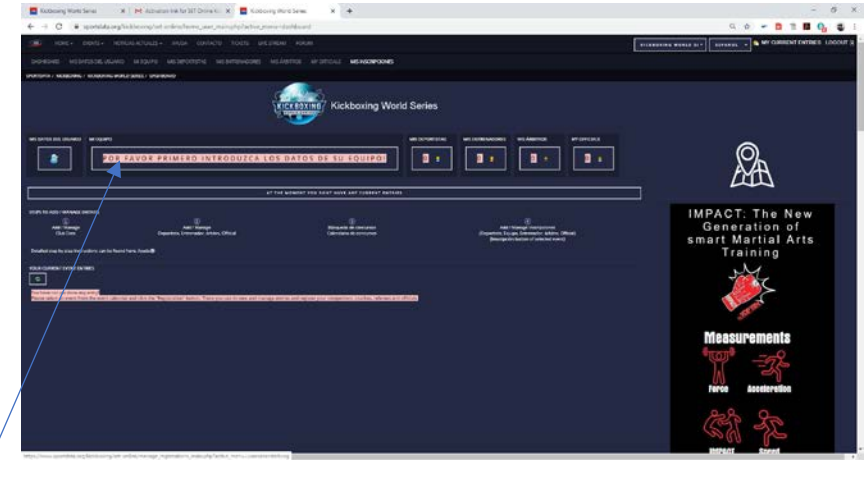

- **1.10.1. Primer paso: Pulsamos donde pone "POR FAVOR PRIMERO INTRUDUZCA LOS DATOS DE SU EQUIPO!".**
- **1.10.2. Rellenamos los datos de la siguiente pantalla y le damos a ENVIAR.**

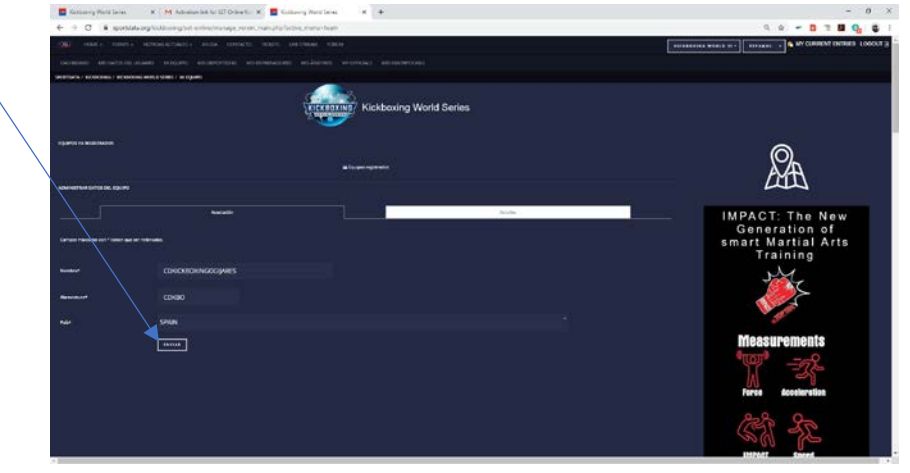

**1.10.3. Le damos a Seleccionar archivo. Aquí buscaremos el logo de nuestro club en formato jpg y con una dimensión máxima de 1180x788 pixel. Si no tenéis logo, buscar cualquier imagen jpg que cumpla dichas características.**

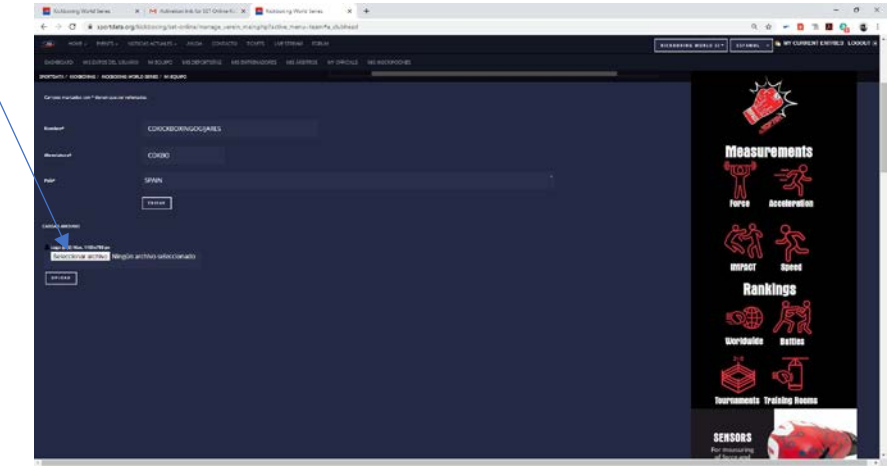

#### **1.10.4. Le damos a UPLOAD para subir nuestro logo.**

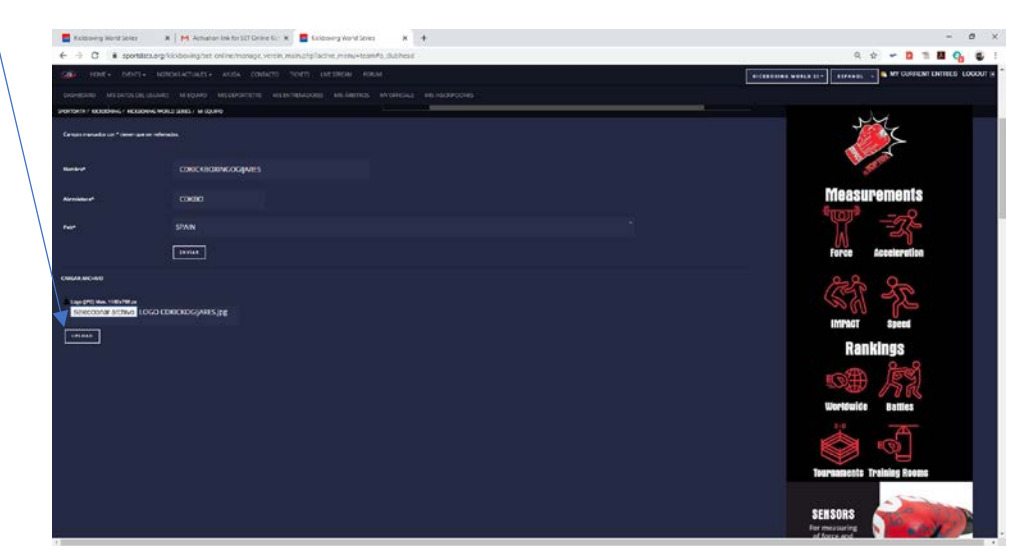

**Si todo ha ido correctamente no saldrá la siguiente pantalla.**

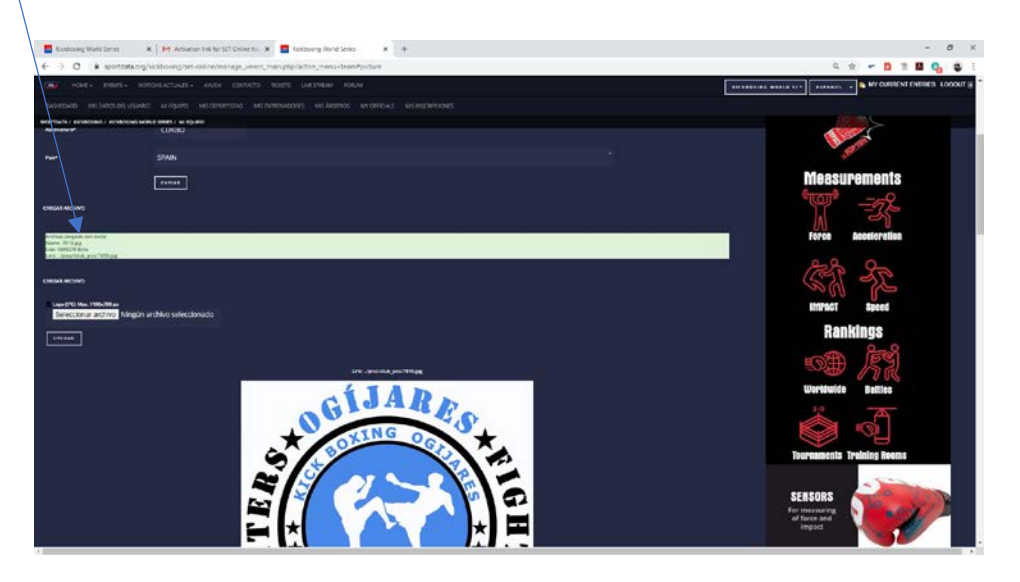

**1.10.5. Ya hemos introducido los datos de nuestro equipo. Ahora toca introducir los datos de MIS DEPORTISTAS. Dicha opción se encuentra arriba:**

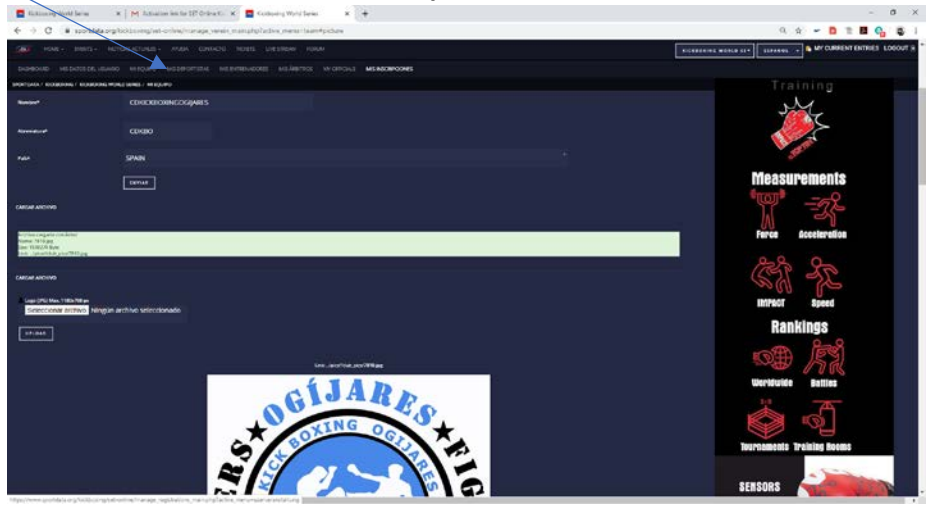

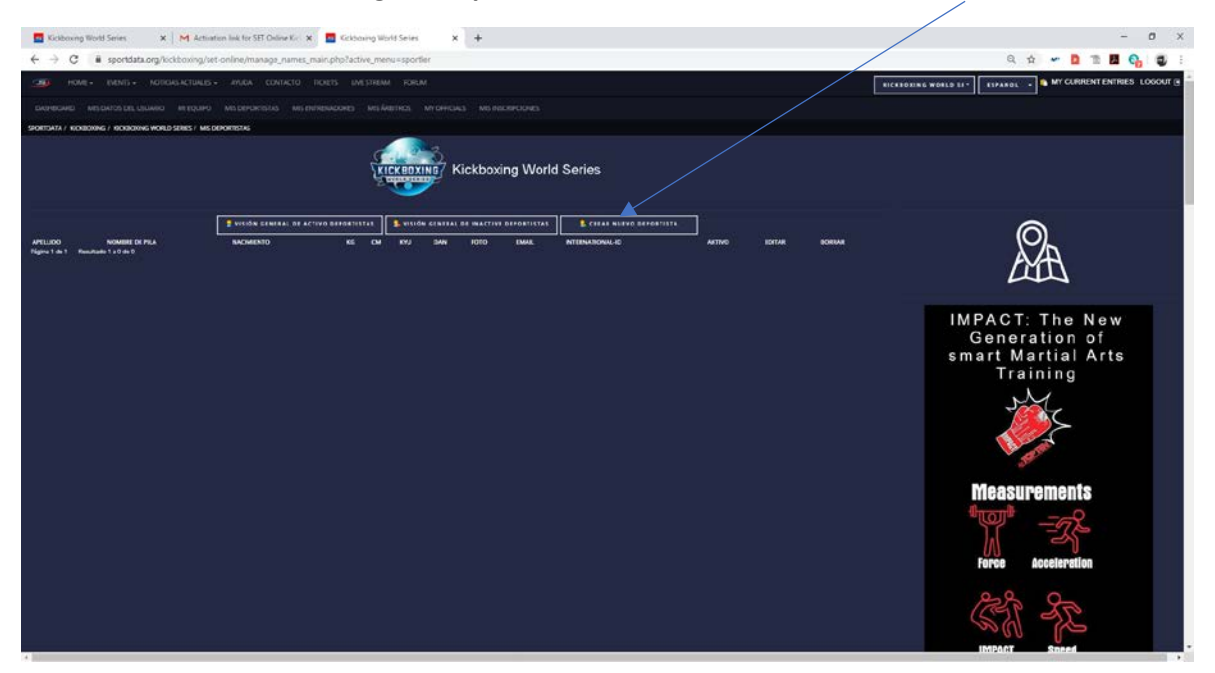

#### **Nos saldría la siguiente pantalla, donde le damos a: CREAR NUEVO DEPORTISTA**

**1.10.6. Rellenamos aquellos campos que ponen un \*, y además el campo Peso/Kg. IMPORTANTE: todos los datos introducidos tienen que ser reales, y tal y como aparecen en el DNI. Es decir, en Nombre de Pila, ponemos el nombre como aparece en el DNI, no un diminutivo o un mote. La fecha de nacimiento, el sexo y el Peso/Kg tienen que ser reales, porque cuando vayáis a inscribir a esa persona en una categoría de peso y edad, sólo saldrán activas aquellas en las que se puede presentar. Cualquier campo de estos se pueden modificar en un futuro, pero lo que tenéis que tener en cuenta, es que a la hora de inscribir en cualquier campeonato de sportdata, saldrán automáticamente las categorías de edad y peso que pueden inscribirse.** 

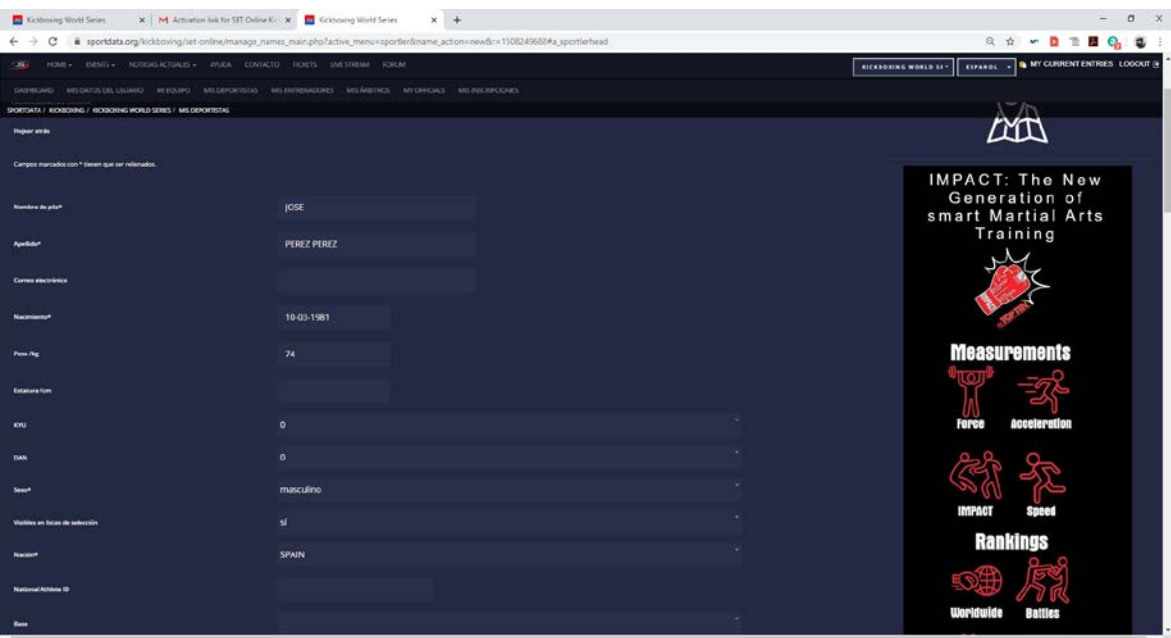

**Una vez introducidos, pulsamos en ENVIAR.**

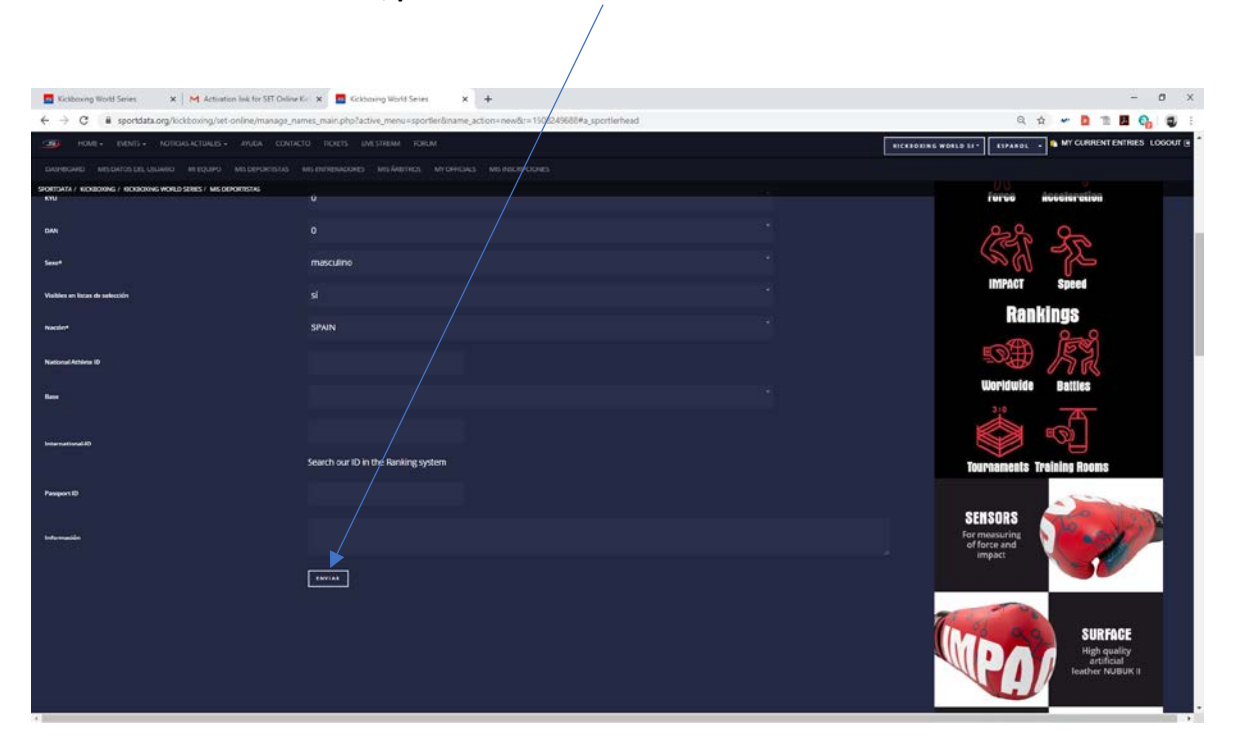

**1.10.7. Aunque no es obligatorio, os recomiendo que, a cada Deportista, le pongáis foto. Podéis poner el logo del club o cualquier archivo jpg que cumpla los requisitos (sino tenéis foto de los deportistas, poner el logo del club). Para ello pulsaremos sobre foto:**

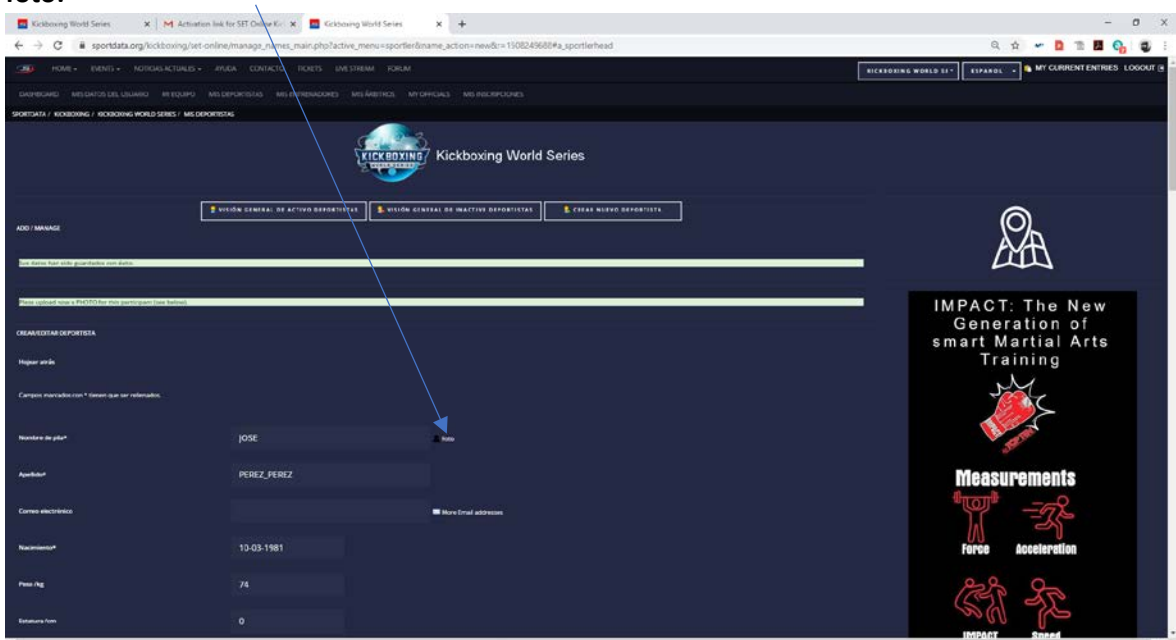

**1.10.8. En este punto, hacemos exactamente lo mismo que lo dicho en los puntos 1.10.3 y 1.10.4. Una vez que busquemos la foto o el logo, le damos a UPLOAD y ya tendremos nuestro primer deportista.**

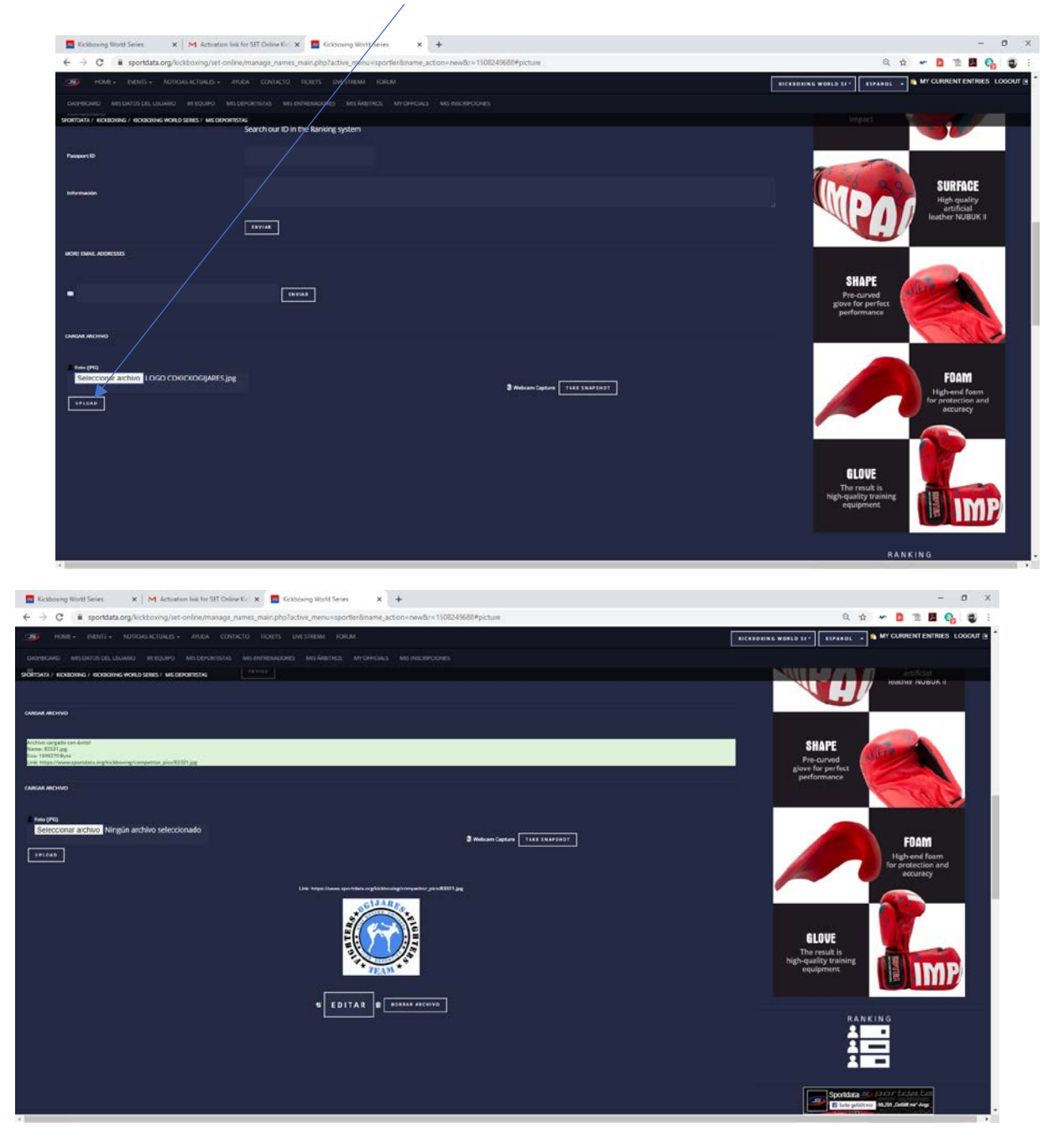

**1.10.9. Si pulsamos sobre MIS DEPORTISTAS, veremos ya nuestro primer deportista dado de alta en nuestra base de datos de sportdata (importante: esto es para nosotros, todavía no lo hemos inscrito en ningún evento).**

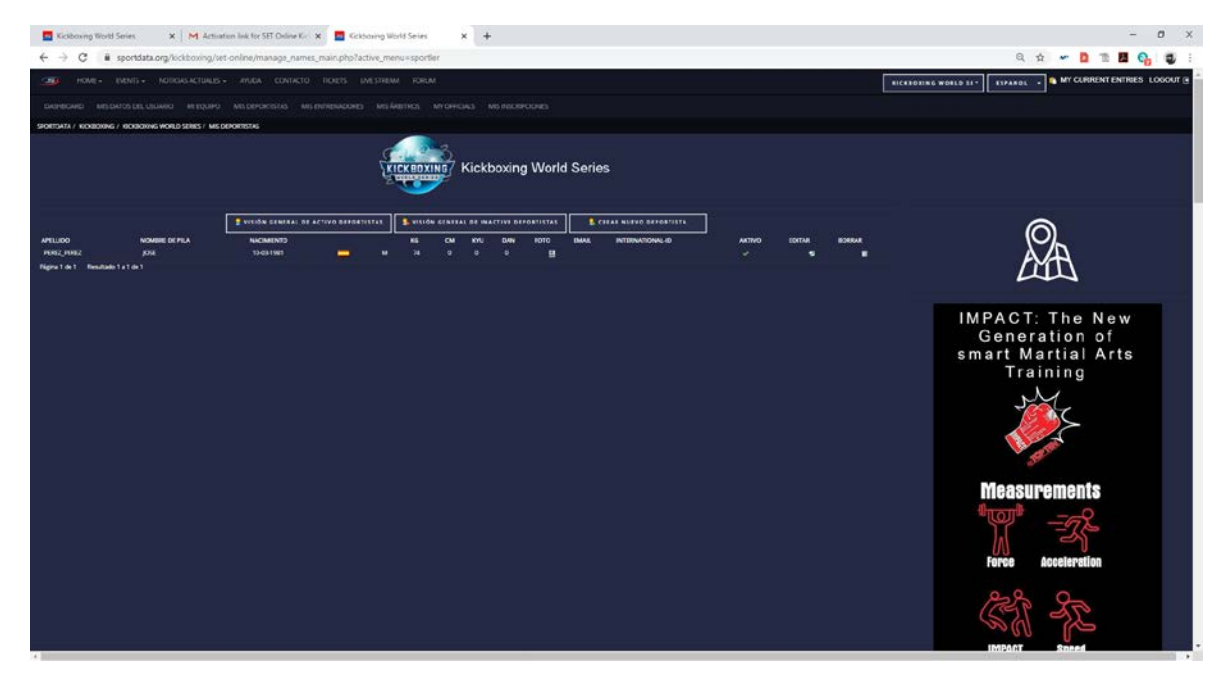

**Pues bien, aquí daremos todos nuestros deportistas que queramos dar de alta, editarlos o borrarlos. Importante: aquí podemos dar de alta todo lo que queramos, que eso no implica que a la hora de darse de alta en un evento, como por ejemplo el Campeonato de Andalucía Oriental, estén todos los que yo tengo en este apartado.**

**1.10.10. El siguiente paso es crear MIS ENTRENADORES, que básicamente es muy parecido a dar de alta a los deportistas. Pulsamos arriba en la parte que pone MIS ENTRENADORES.**

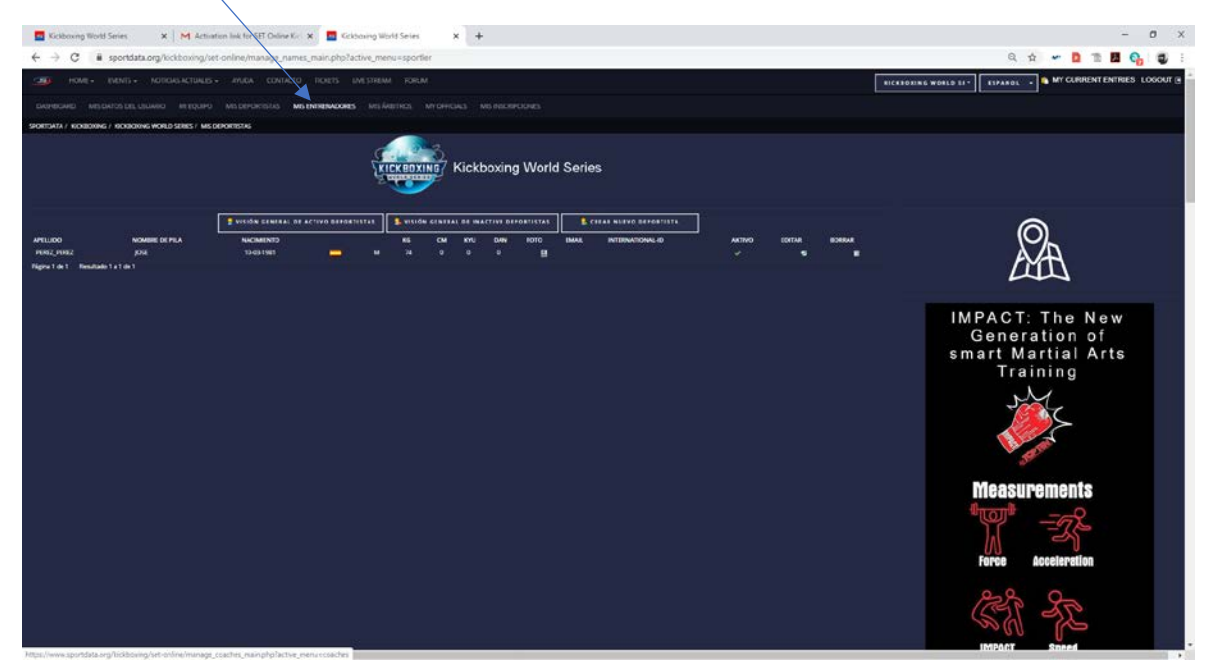

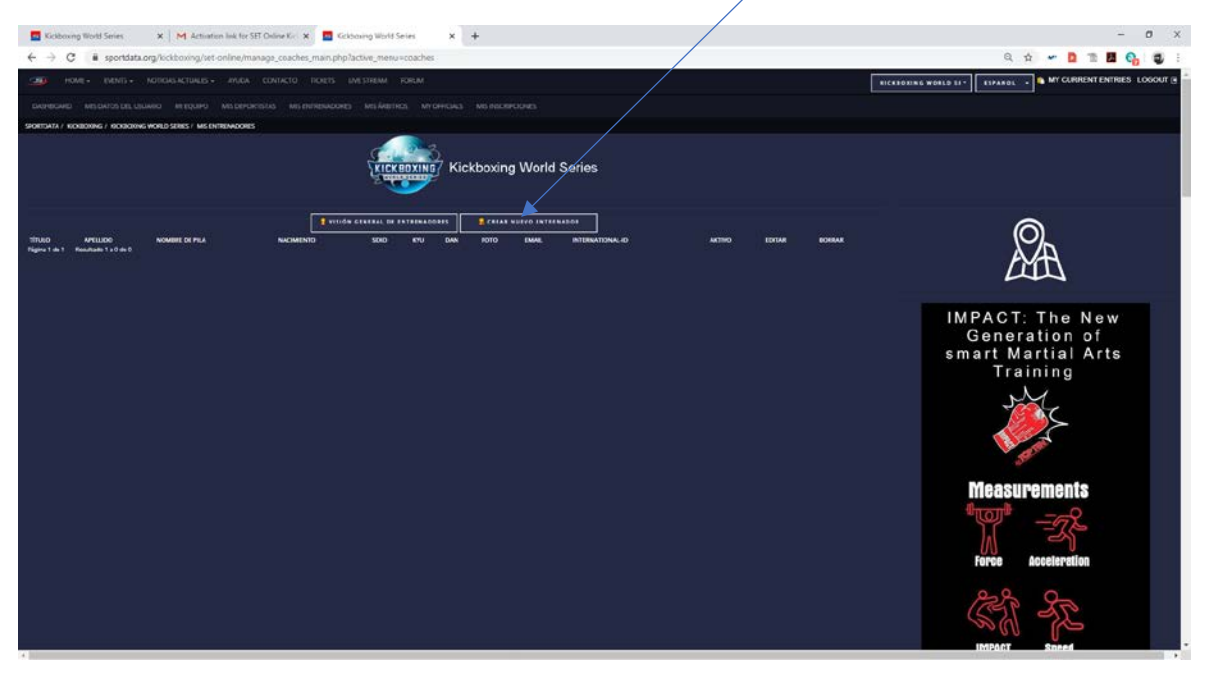

#### **1.10.11. Pulsamos sobre CREAR NUEVO ENTRENADOR**

**Rellenamos solo aquellos campos que ponen \* y le damos a ENVIAR.**

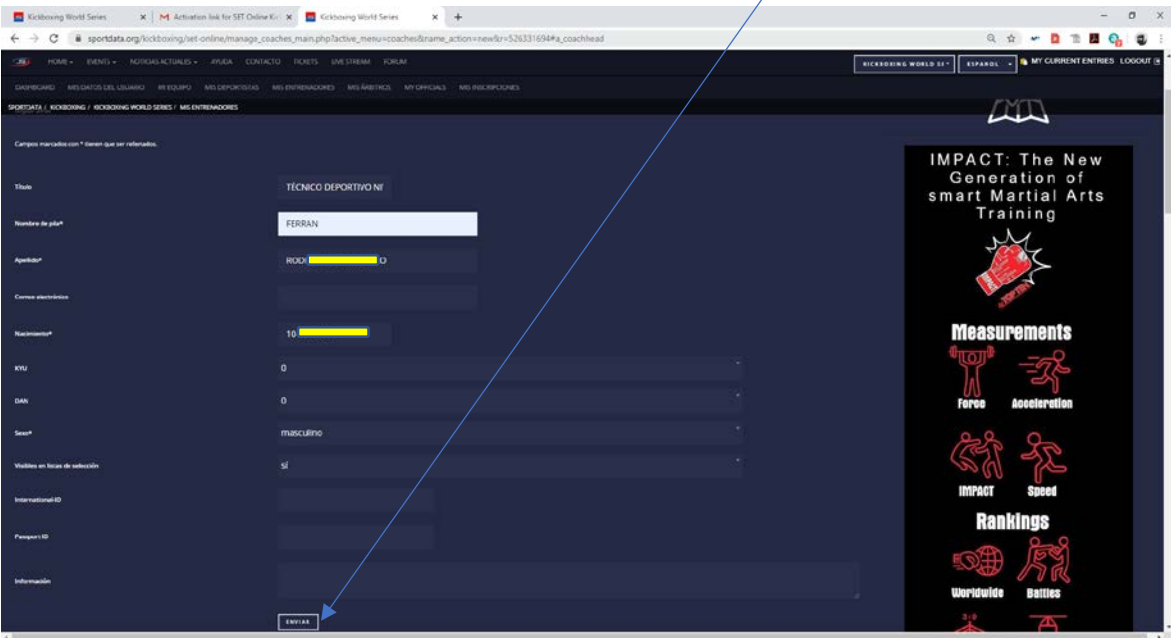

**1.10.12. Una vez terminado, ya podéis inscribiros en cualquier evento de sportdata.** 

**Nota: Cada evento puede pedir una serie de datos obligatorios, que no estén marcados como \*. En aquellos casos, tendréis que ir a la opción que corresponda y agregarlos. Por ejemplo, puede ser que, al inscribirse en un Open, obliguen a meter el DAN. Pues nada, nos vamos a nuestros deportistas, le damos a editar, y lo introducimos.**

## **Cualquier duda: [sportdata@fakm.org](mailto:sportdata@fakm.org)**

2020

# 2- PEDIR PERMISO PARA INSCRIBIRSE EN EL CAMPEONATO ANDALUZ TATAMI SPORT 2021

OGIJARES (GRANADA)

## **2. Pedir permiso de inscripción.**

**2.1. Para ello pulsaremos el siguiente enlace:**  [https://www.sportdata.org/kickboxing/set-online/?subsystem\\_select=prod](https://www.sportdata.org/kickboxing/set-online/?subsystem_select=prod)

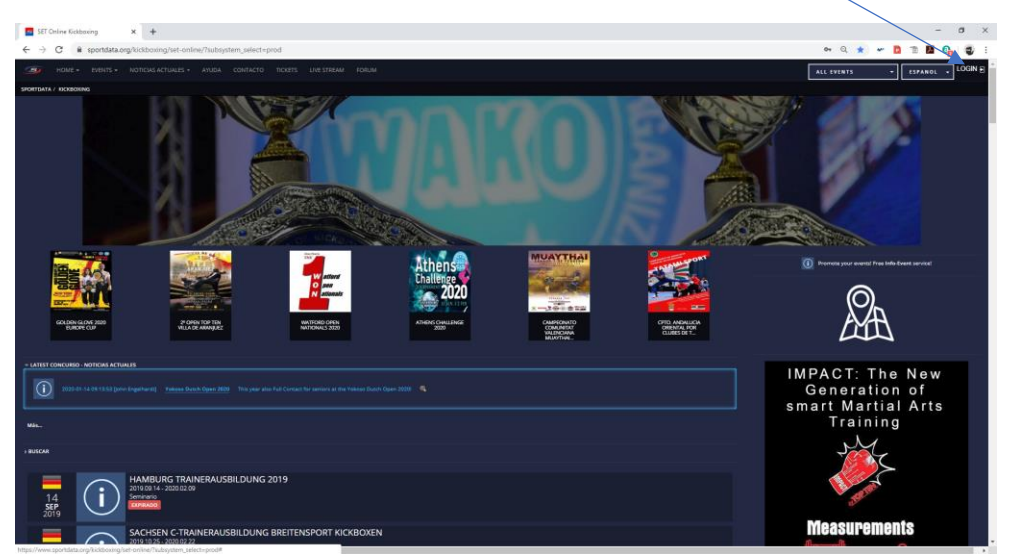

**2.2. Pulsaremos sobre login, que aparece en la parte superior derecha.**

**2.3. Nos saldrá una pantalla que pone LOGIN EQUIPO/ASOCIACIÓN. Introducimos nuestro usuario y contraseña (Todo esto lo creamos en el tutorial 1).**

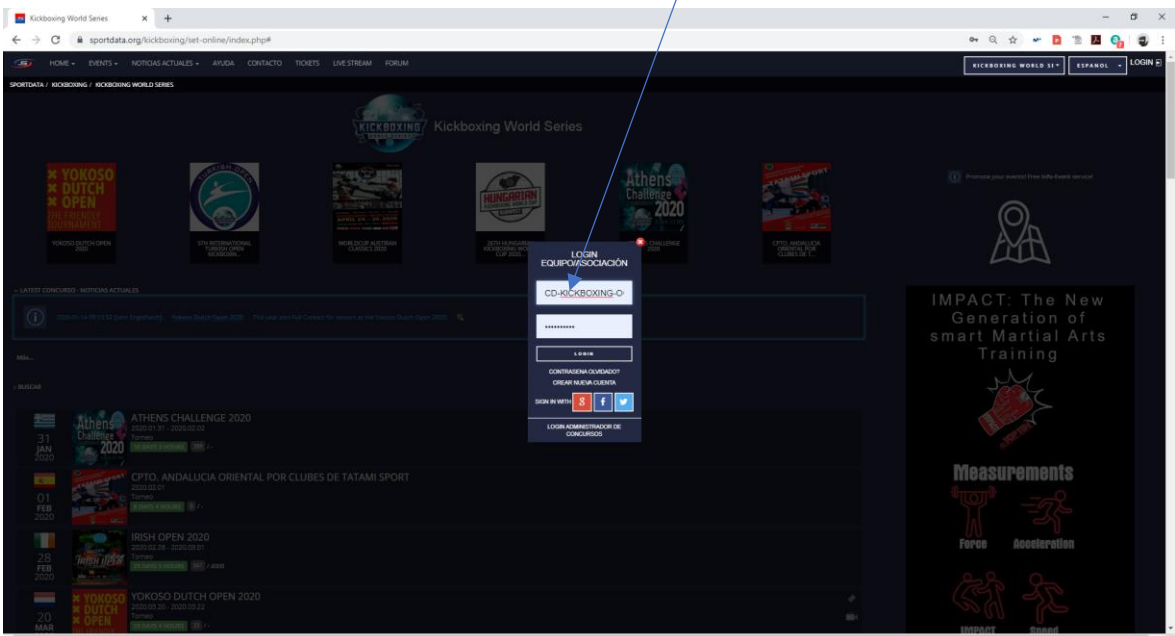

**2.4. Una vez que hemos entrado correctamente, nos vamos arriba a la izquierda, en el menú superior donde pone EVENTS y dentro otra vez EVENTS.** 

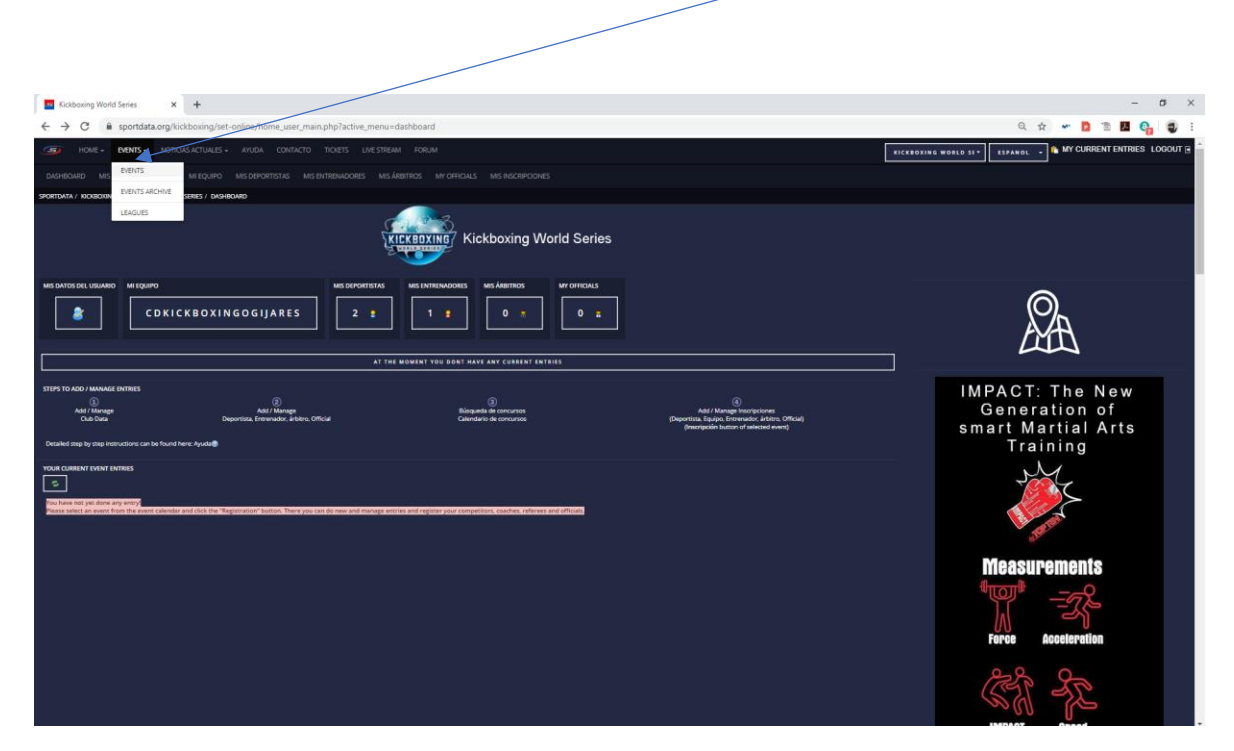

**2.5. Nos saldrán los eventos, pulsamos sobre el que pone CPTO. ANDALUCIA DE TATAMI SPORT 2021. (NOTA: LAS IMÁGENES SERÁN LAS CORRESPONDIENTES AL CPTO ACTUAL)**

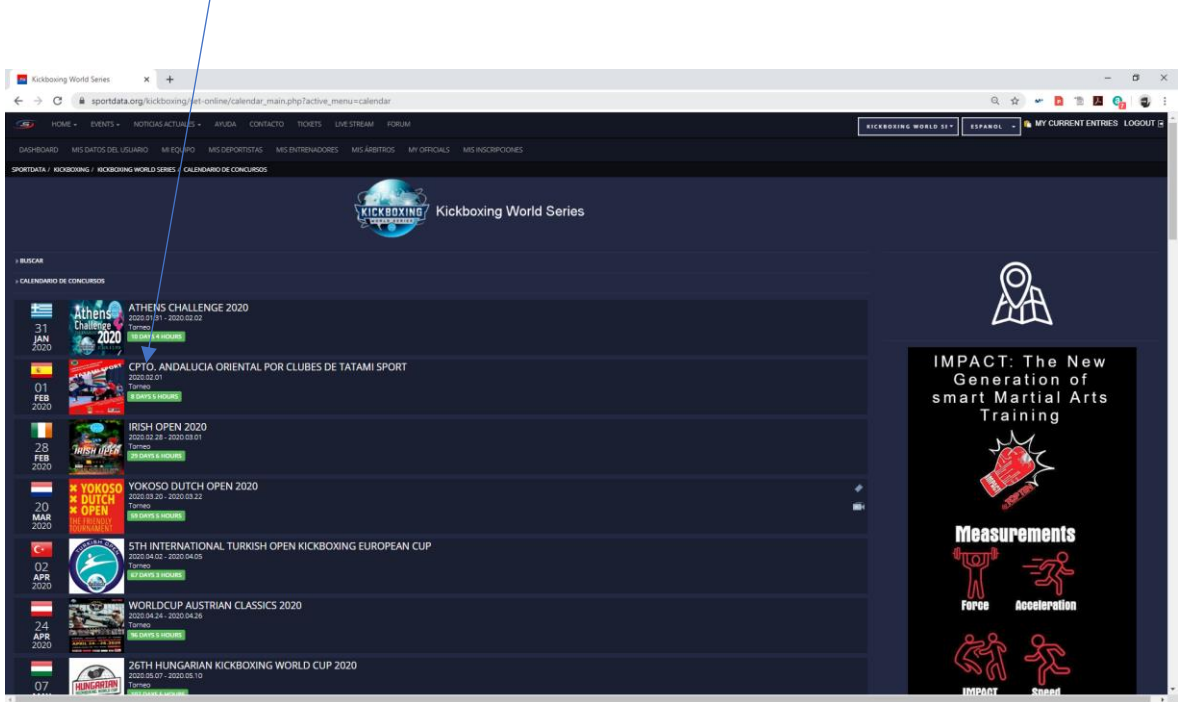

**2.6. Nos saldrá una pantalla como la siguiente, le damos a la barra de desplazamiento lateral de la derecha, hasta que veamos Pedir permiso de inscripción: (NOTA: LAS IMÁGENES SERÁN LAS CORRESPONDIENTES AL CPTO ACTUAL)**

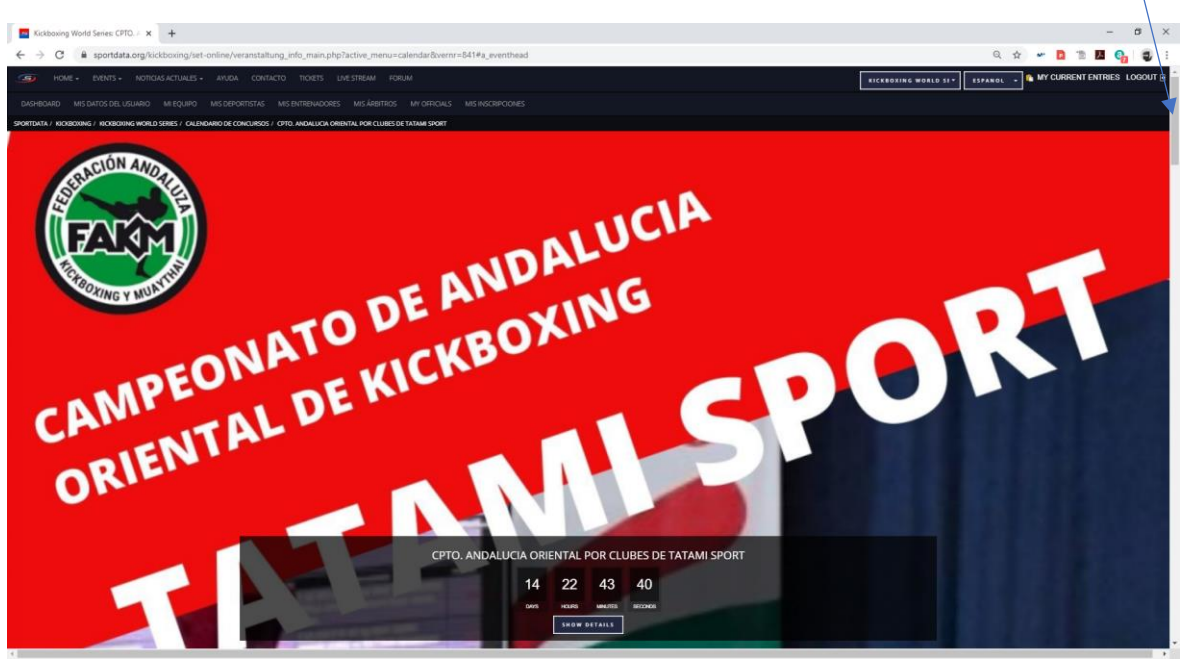

**Pulsamos seguidamente donde pone: Pedir permiso de inscripción**

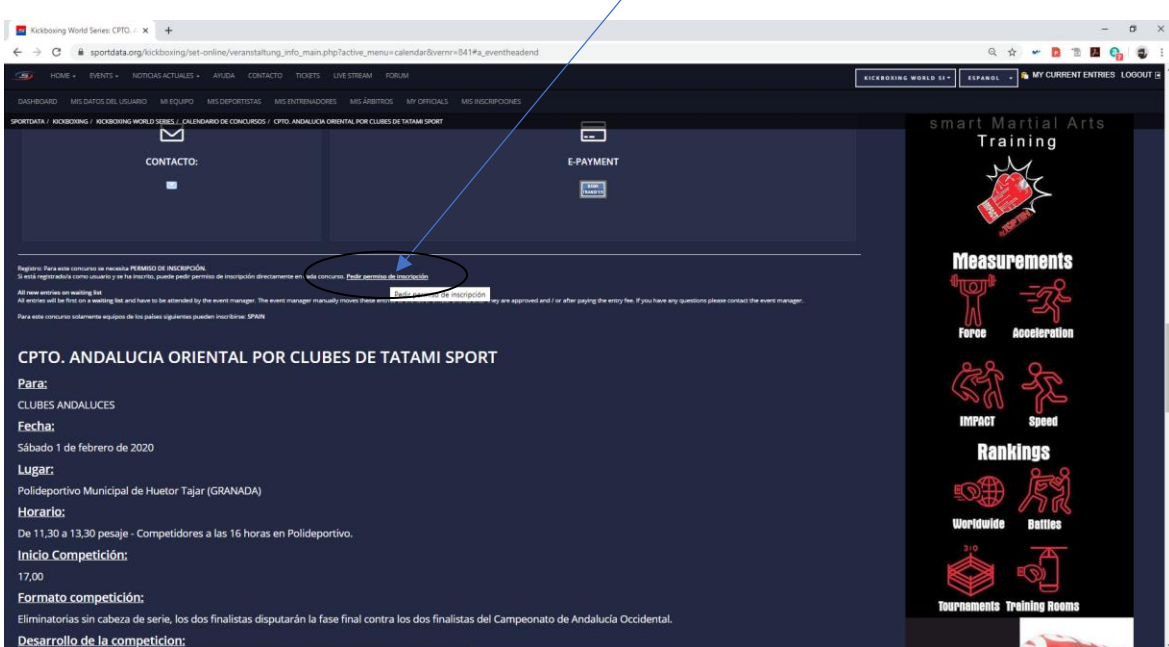

**2.7. Aparecerá abajo dos opciones, a la pregunta: ¿Quiere pedir permiso de inscripción del organizador? Si y No. Le damos a la opción SI.**

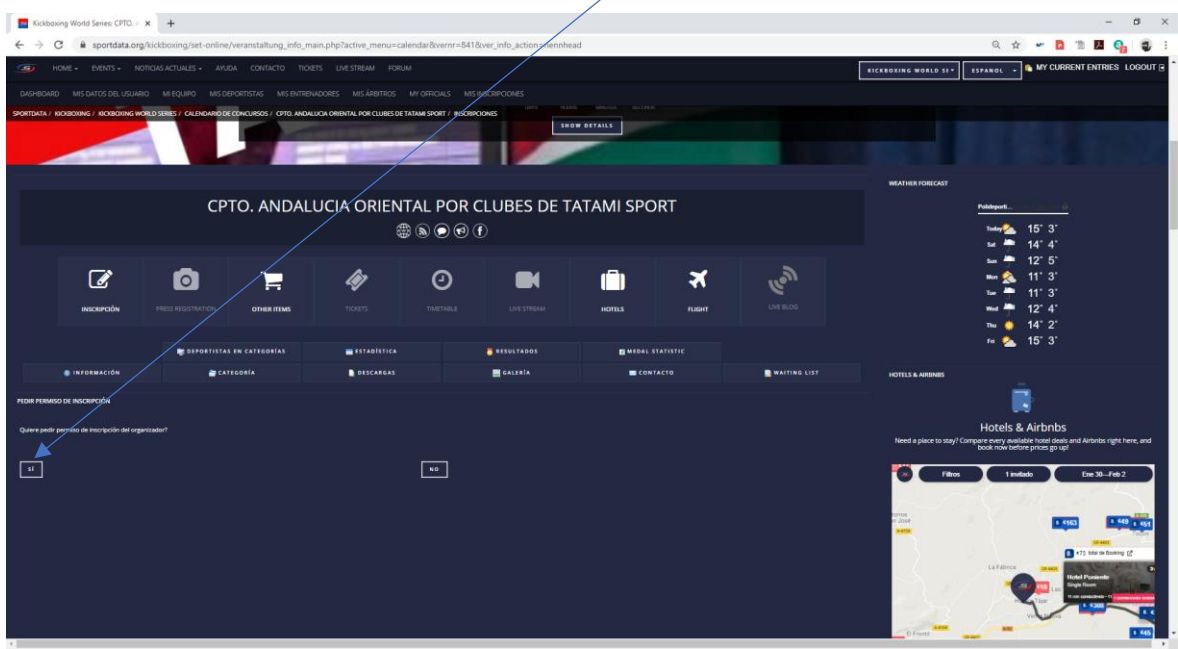

**2.8. Si todo ha ido correctamente nos aparecerá la siguiente pantalla, y tendremos que esperar a que el administrador del concurso nos de permiso para ya poder meter los deportistas en las diferentes categorías. En cuanto se de permiso, recibiréis un correo electrónico de confirmación.**

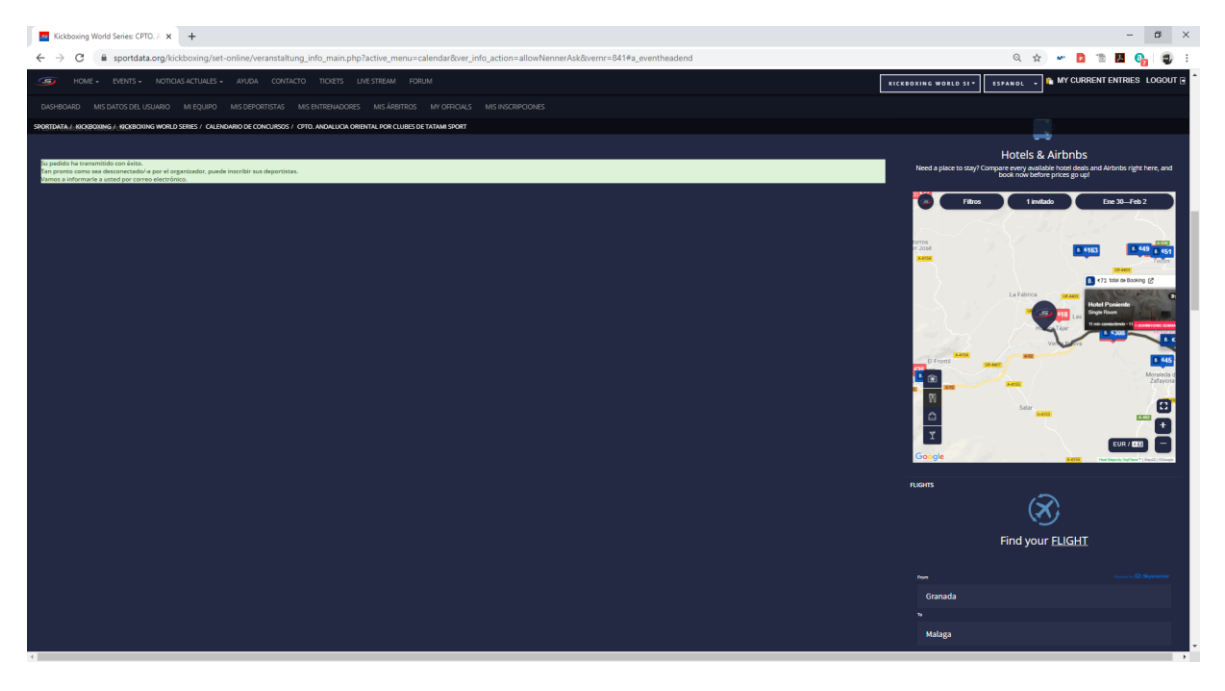

## **Cualquier duda: [sportdata@fakm.org](mailto:sportdata@fakm.org)**